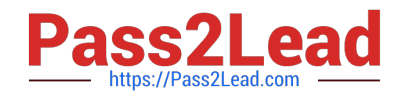

## **TDS-C01Q&As**

Tableau Desktop Specialist

## **Pass Tableau TDS-C01 Exam with 100% Guarantee**

Free Download Real Questions & Answers **PDF** and **VCE** file from:

**https://www.pass2lead.com/tds-c01.html**

100% Passing Guarantee 100% Money Back Assurance

Following Questions and Answers are all new published by Tableau Official Exam Center

**C** Instant Download After Purchase

**83 100% Money Back Guarantee** 

- 365 Days Free Update
- 800,000+ Satisfied Customers

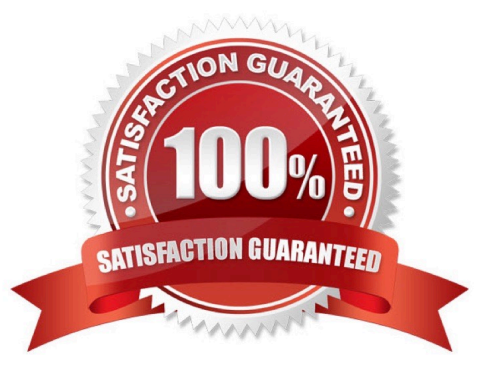

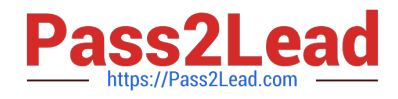

## **QUESTION 1**

When using a Blend, what is the color of tick-mark on the primary and secondary data sources respectively?

- A. Red, Blue
- B. Orange, Blue
- C. Blue, Red
- D. Blue, Orange

Correct Answer: D

When using a Blend, the primary data source appears with a BLUE tick-mark and the secondary data source appears with a ORANGE tick-mark. See below:

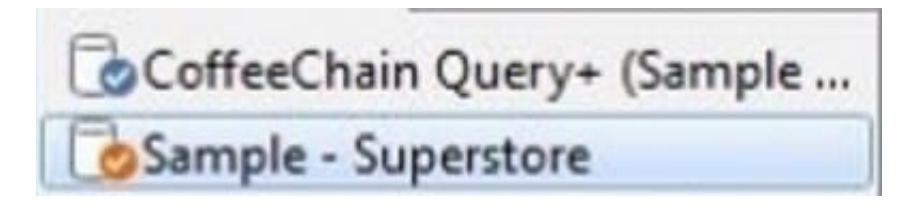

Reference: https://www.tutorialspoint.com/tableau/tableau\_data\_blending.htm

## **QUESTION 2**

Which of the following returns the Absolute Value of a given number?

- A. ABS(Number)
- B. CEILING(Number)
- C. FLOOR(Number)
- D. ZN(Number)
- Correct Answer: A

From the official Tableau website: Reference: https://help.tableau.com/current/pro/desktop/enus/functions\_functions\_number.htm

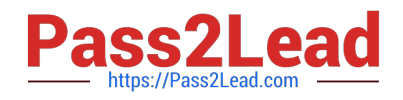

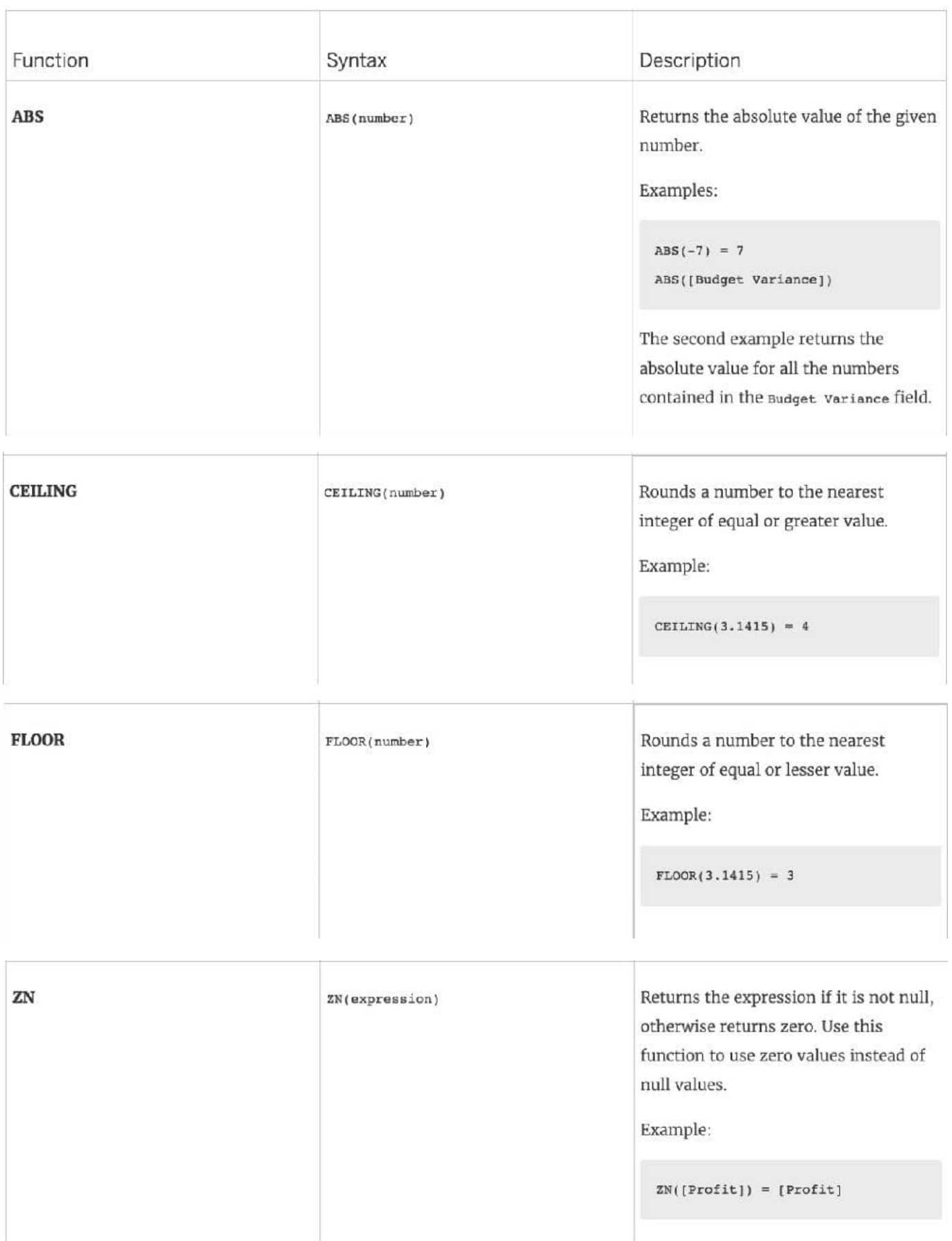

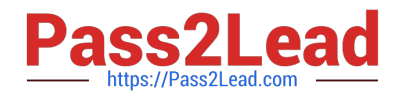

## **QUESTION 3**

Which mark type is used in a highlight table?

- A. Area
- B. Square
- C. Polygon
- D. Text

Correct Answer: B

https://help.tableau.com/current/pro/desktop/en-us/buildexamples\_highlight.htm

## **QUESTION 4**

To connect Tableau to a CSV data source what type of connection should you use?

- A. Spatial
- B. Excel
- C. Text
- D. JSON
- Correct Answer: C

Tableau recognises a CSV file as a TEXT file, and therefore it is the correct option. The following are the steps to import a CSV file: 1) From the data connection screen, click on Text:

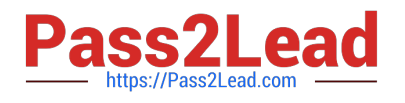

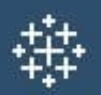

# Connect

Search for Data

**Tableau Server** 

To a File

**Microsoft Excel** 

**Text file** 

**JSON** file

**PDF** file

Spatial file

**Statistical file** 

More...

2) Choose the appropriate file, and click Open:

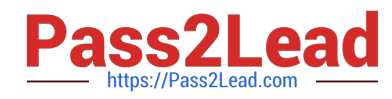

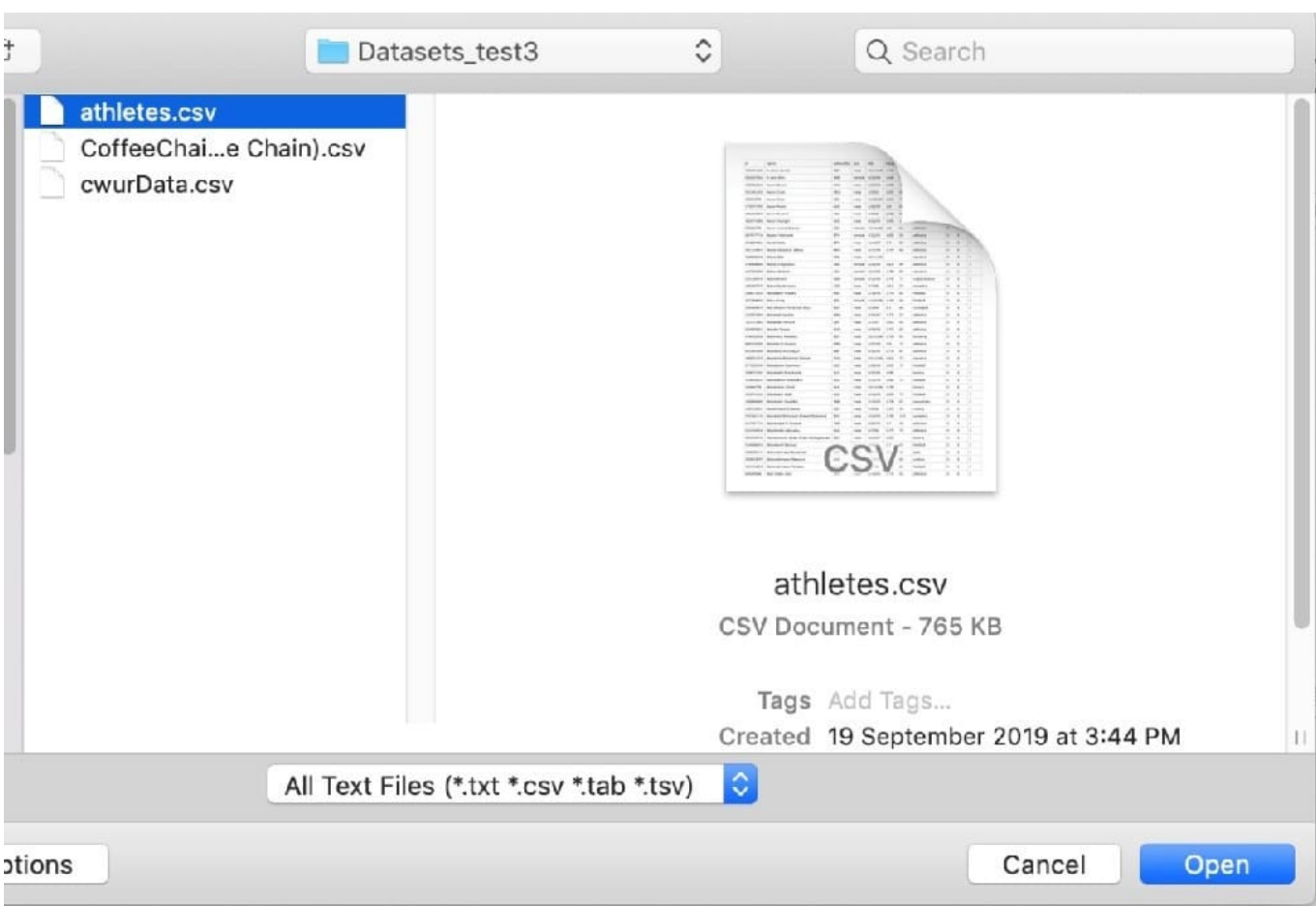

## 3) Finally, Tableau imports the data as shown below:

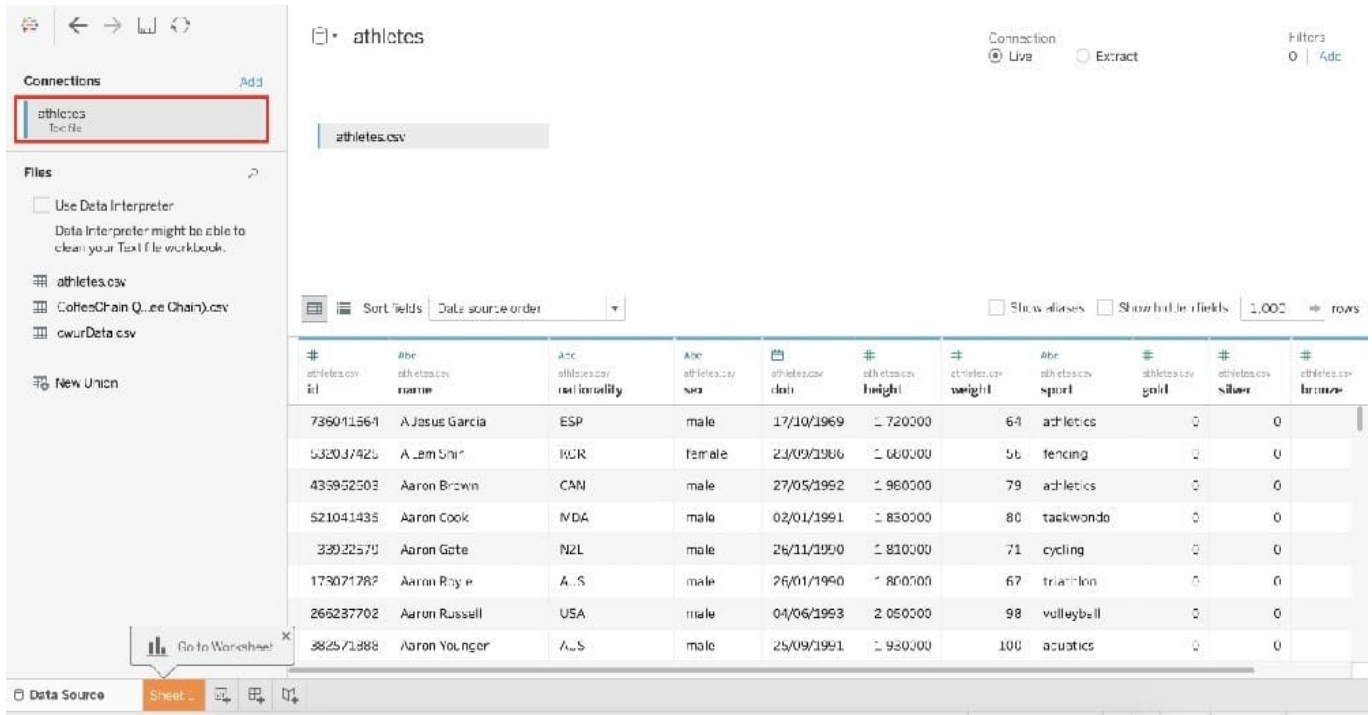

Reference: https://intellipaat.com/community/46338/how-to-import-csv-file-in-tableau

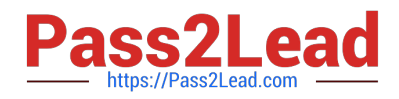

## **QUESTION 5**

Which two filter modes can you use with continuous filters? (Choose two.)

- A. Multiple Values
- B. Single Values
- C. Range of Values
- D. Special

Correct Answer: CD

RANGE OF VALUES AT LEAST AT MOST SPECIAL

## **QUESTION 6**

How can you set the default properties of a field to Currency?

- A. From the Format menu, configure the Font settings.
- B. From the Data pane, configure the number format of the field.
- C. From the Format menu, configure the Field Labels settings.
- D. From the Data pane, configure the data type of the field.

Correct Answer: B

## **QUESTION 7**

You have the following visualization.

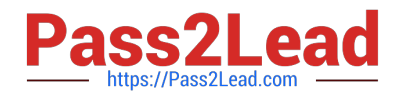

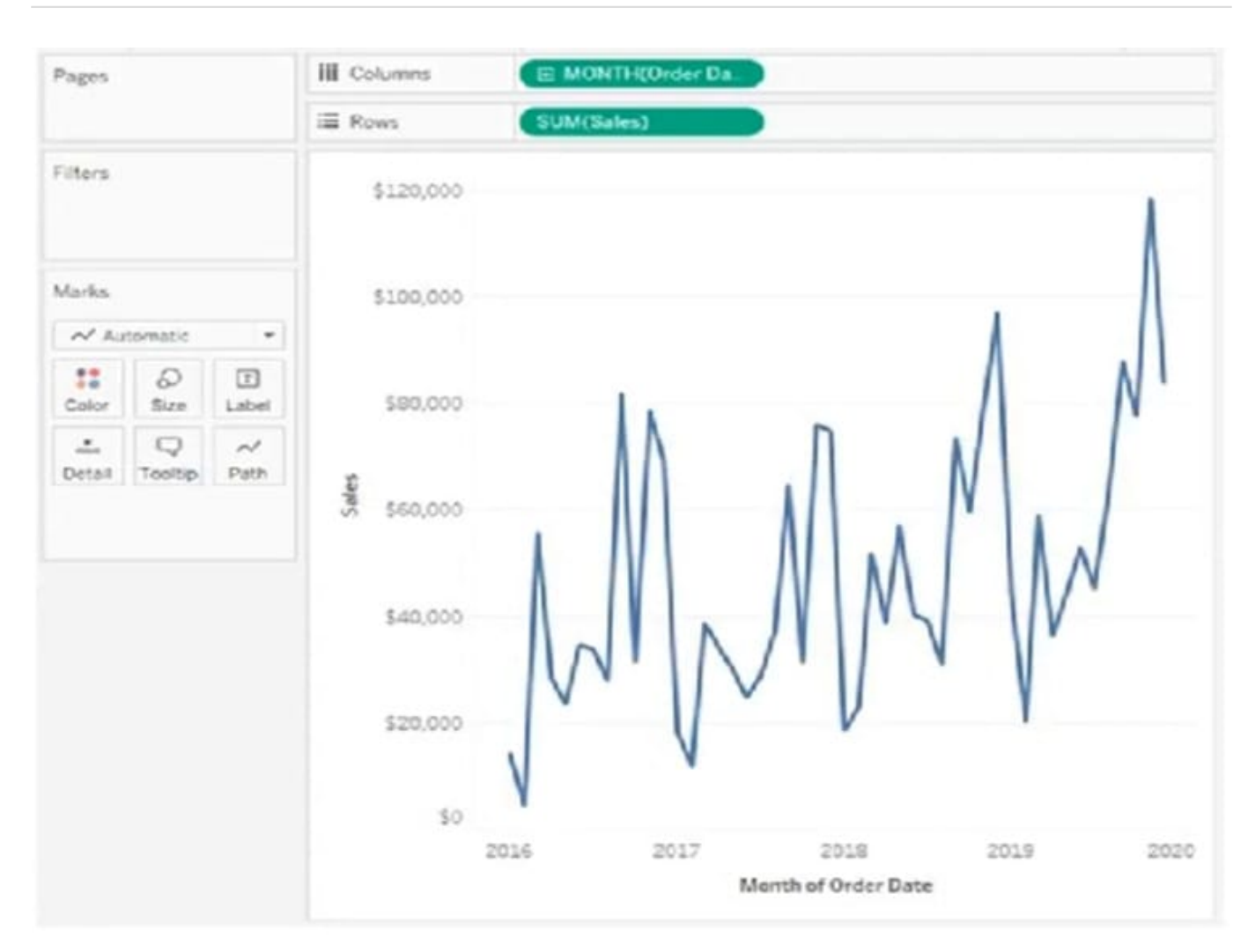

Where should you place a field named Region to show multiple distinct lines on the same axis?

- A. The Rows shelf
- B. Color on the Marks card
- C. Path on the Marks card
- D. The Columns shelf

Correct Answer: B

## **QUESTION 8**

You need to invert the color intensity of a quantitative range. Which option should you use?

A. Border

B. Reversed

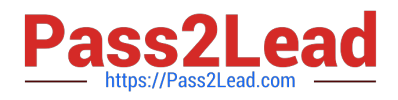

- C. Opacity
- D. Stepped Color

Correct Answer: B

Select Reversed to invert the order of colors in the range. For example, if you want lower values to have a darker intensity in a sequential palette, reverse the palette. For a diverging palette, reversing the color palette means swapping the two colors in the palette, in addition to inverting the shades within each color range.

## **QUESTION 9**

A union of two tables usually results in an

- A. decrease in the number of rows
- B. increase in the number of rows
- C. decrease in the number of columns
- D. increase in the number of columns

Correct Answer: B

From the official Tableau documentation:

You can union your data to combine two or more tables by appending values (ROWS) from one table to another. To union your data in Tableau data source, the tables must come from the same connection.

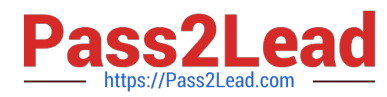

For example, suppose you have the following customer purchase information stored in three tables, separated by month. The table names are "May2016," "June2016," and "July2016."

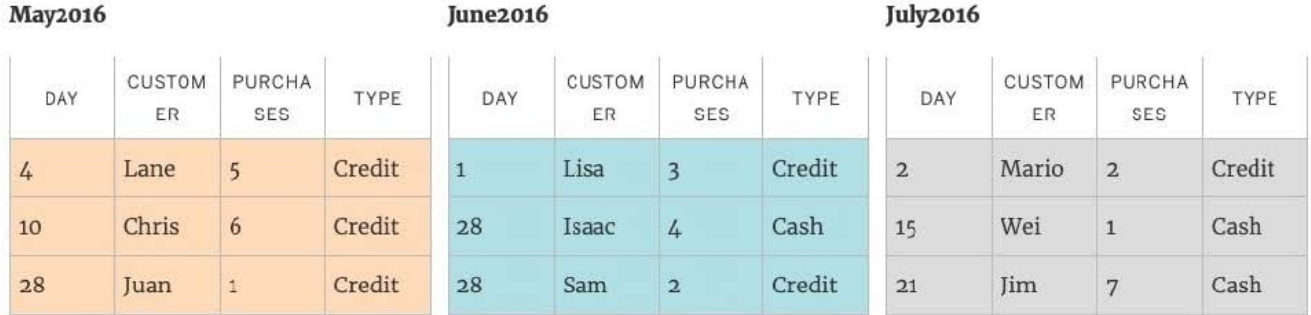

A union of these tables creates the following single table that contains all rows from all tables.

### Union

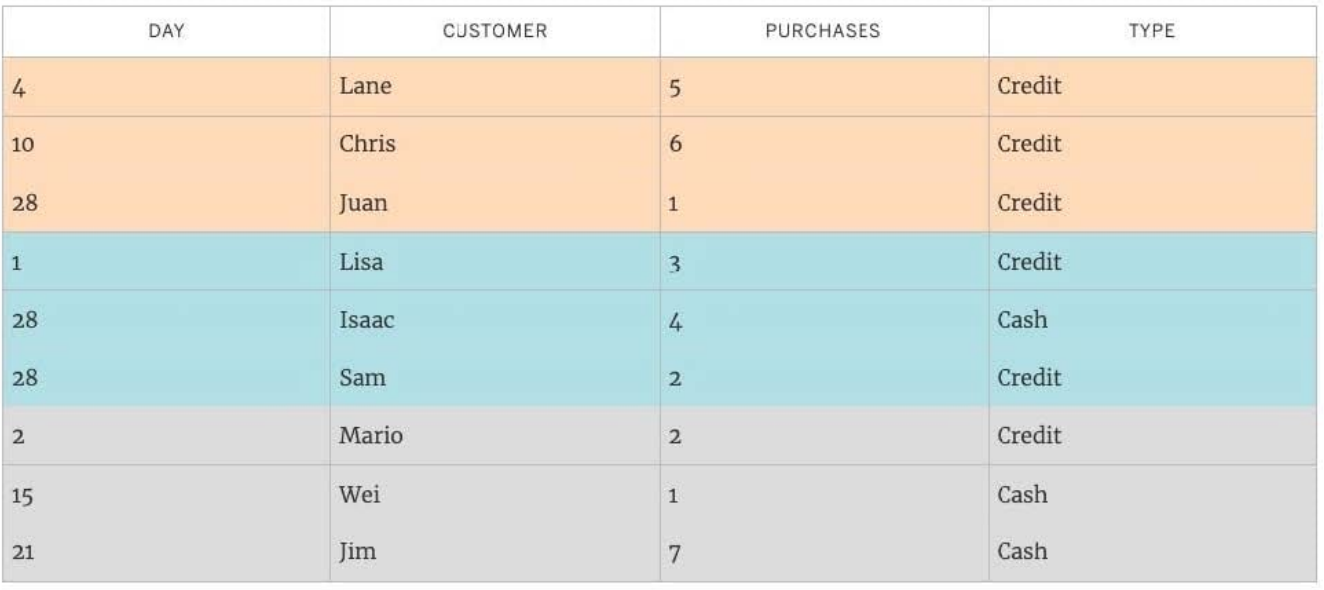

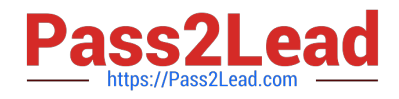

## To union tables manually

1. On the data source page, double-click New Union to set up the union.

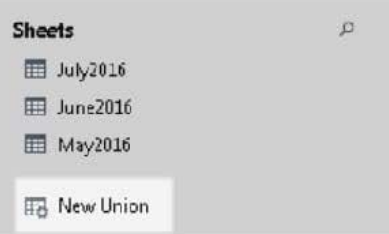

2. Drag a table from the left pane to the Union dialog box.

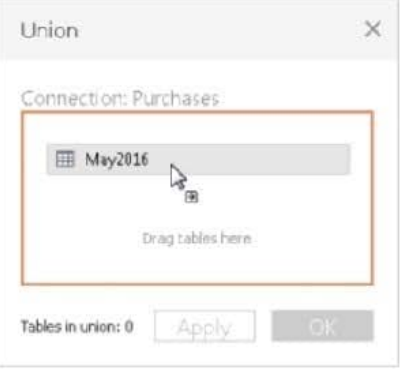

3. Select another table from the left pane and drag it directly below the first table.

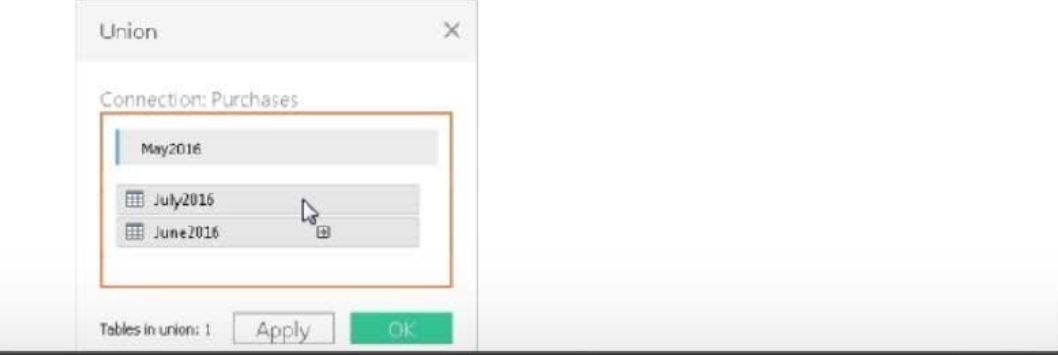

Tip: To add multiple tables to a union at the same time, press Shift or Ctrl (Shift or Command on a Mac), select the tables you want to union in the left pane, and then drag them directly below the first table.

4. Click Apply or OK to union.

Reference: https://help.tableau.com/current/pro/desktop/en-us/union.htm

## **QUESTION 10**

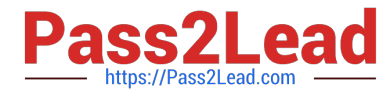

You create a visualization by first adding a measure to rows. Next, you add a dimension with 11 members to columns.

Assuming that all the dimensions have a non-zero value how many marks are in the view before and after the dimension is added?

- A. 1 before and 12 after
- B. 1 before and 11 after
- C. 2 before and 11 after
- D. 1 before and 2 after

Correct Answer: B

Drop Sales on row ==> 1Mark - 1row by 1 column drop Segment on Column==> 3 Mark - 1row by 3 column if you drop Sales and Segment ==> 3 Mark - 1row by 3 column

## **QUESTION 11**

True or False: Sets can be created on Measures

A. True

B. False

Correct Answer: B

Sets are custom fields that are created within Tableau Desktop based on dimensions from your data source. They are subsets of your data, which can be created manually or computed. Either dimensions or measures can be used to determine what is included or excluded from a set using conditional logic, but to CREATE a set we use dimensions.

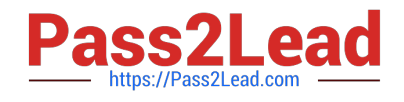

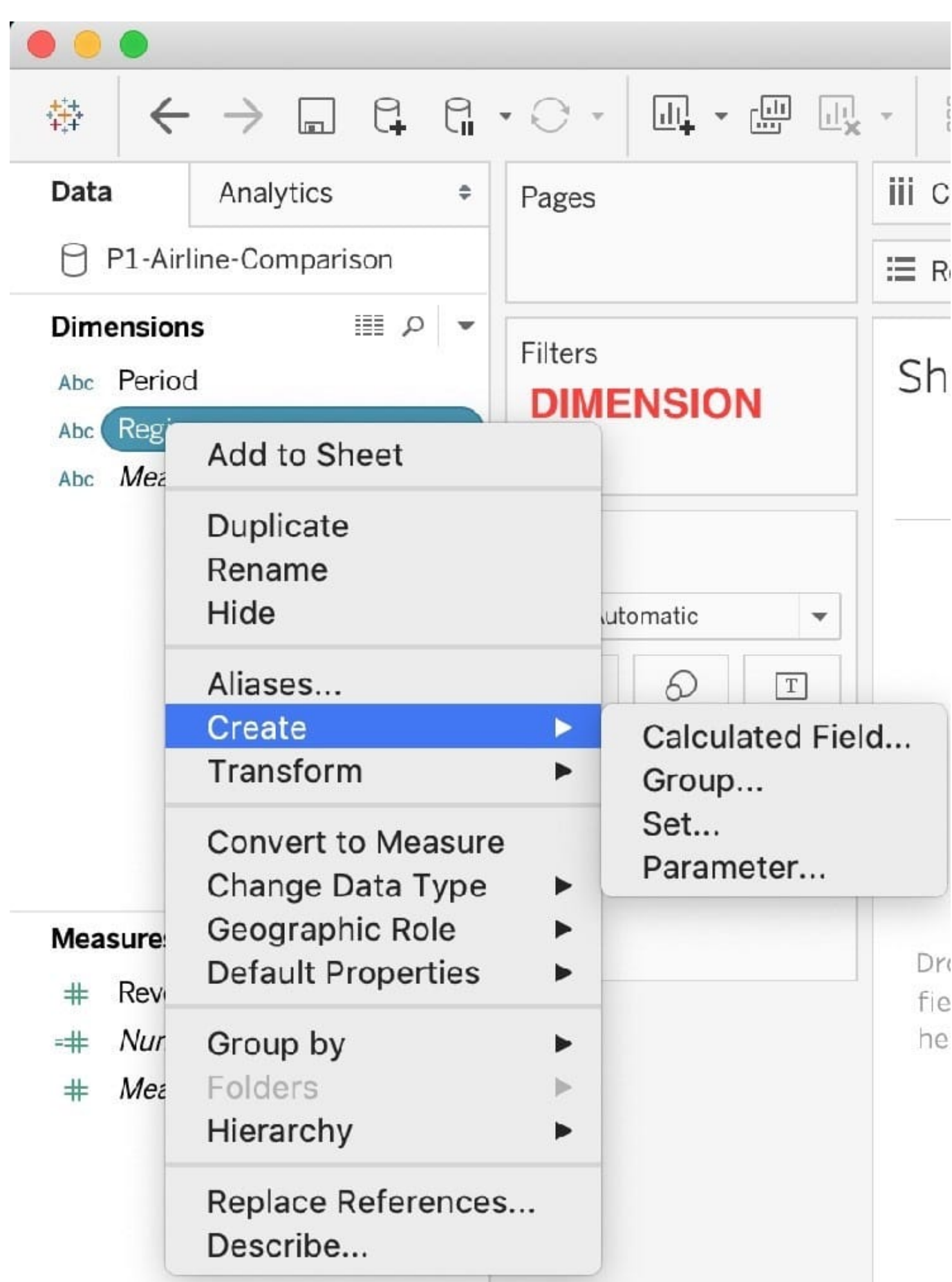

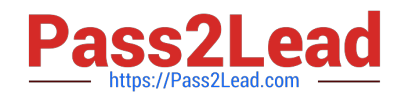

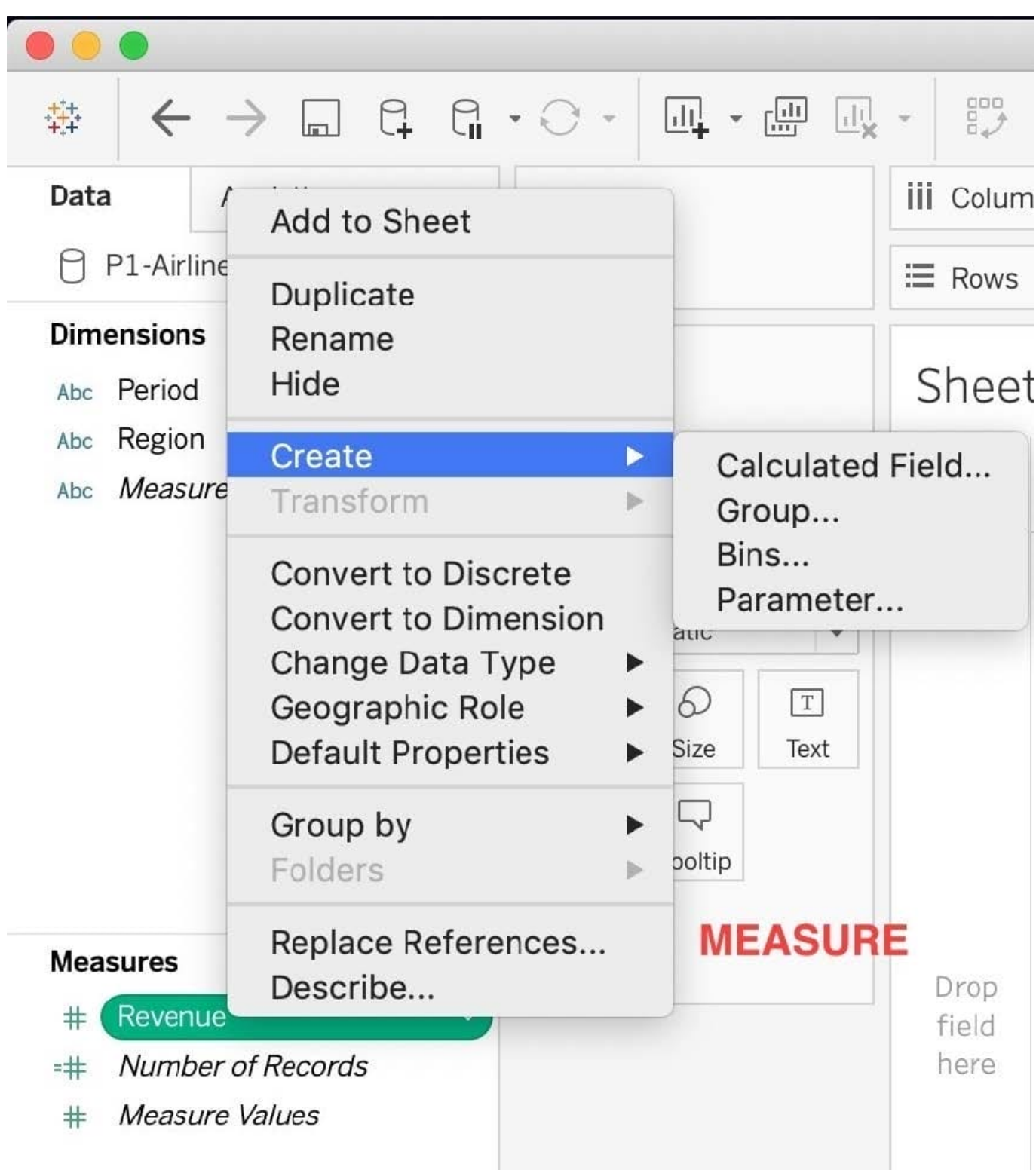

Reference : https://interworks.com/blog/rcurtis/2016/10/26/tableau-deep-dive-sets-introduction-sets/

## **QUESTION 12**

When should you use a relationship instead of a join for two data sets?

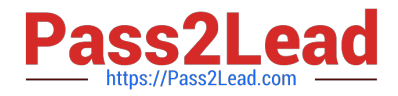

- A. To use both data sets across multiple sheets in a visualization.
- B. The data sets are in two separate tables within a single spreadsheet.
- C. The data sets include similar data aggregated at different levels of detail.
- D. The data sets include similar data aggregated up to the highest level.

Correct Answer: C

https://help.tableau.com/current/online/en-us/datasource\_relationships\_learnmorepage.htm

## **QUESTION 13**

What do the colours Blue and Green represent in Tableau?

- A. Discrete and Continuous
- B. Measures and Dimensions
- C. Continuous and Discrete
- D. Dimensions and Measures
- Correct Answer: A

Important question! If you selected Dimension and Measure, don\\'t worry! It is a very common mistake. But we\\'re here to learn aren\\'t we?

When you connect to a new data source, Tableau assigns each field in the data source as dimension or measure in the Data pane, depending on the type of data the field contains. You use these fields to build views of your data.

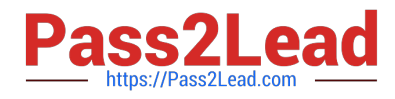

## Blue versus green fields

Tableau represents data differently in the view depending on whether the field is discrete (blue), or continuous (green). Continuous and discrete are mathematical terms. Continuous means "forming an unbroken whole, without interruption"; discrete means "individually separate and distinct."

- and dimensions YEAR(Order Date) • Green measures SUM(Profit) are continuous. Continuous field values are treated as an infinite range. Generally, continuous fields add axes to the view.
- Blue measures (SUM(Profit) and dimensions Product Name are discrete. Discrete values are treated as finite. Generally, discrete fields add headers to the view.

## Possible combinations of fields in Tableau

This table shows examples of what the different fields look like in the view. People sometimes call these fields "pills", but we refer to them as "fields" in Tableau help documentation.

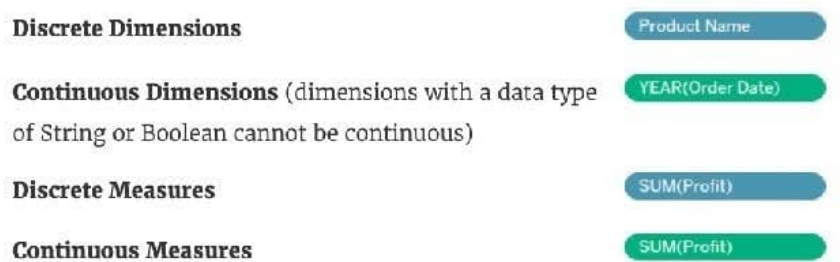

A visual cue that helps you know when a field is a measure is that the field is aggregated with a function, which is indicated with an abbreviation for the aggregation in the field name, such as:  $\left(\frac{\text{SUM(Profit)}}{\text{SUM(Profit)}}\right)$ . To learn more about aggregation, see List of Predefined Aggregations in Tableau and Aggregate Functions in Tableau.

But there are exceptions:

- . If the entire view is disaggregated, then by definition no field in the view is aggregated. For details, see How to Disaggregate Data.
- · If you are using a multidimensional data source, fields are aggregated in the data source and measures fields in the view do not show that aggregation.

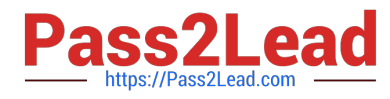

### Examples of continuous and discrete fields used in a view

In the example on the left (below), because the Quantity field is set to Continuous, it creates a horizontal axis along the bottom of the view. The green background and the axis help you to see that it's a continuous field.

In the example on the right, the Quantity field has been set to Discrete. It creates horizontal headers instead of an axis. The blue background and the horizontal headers help you to see that it's discrete.

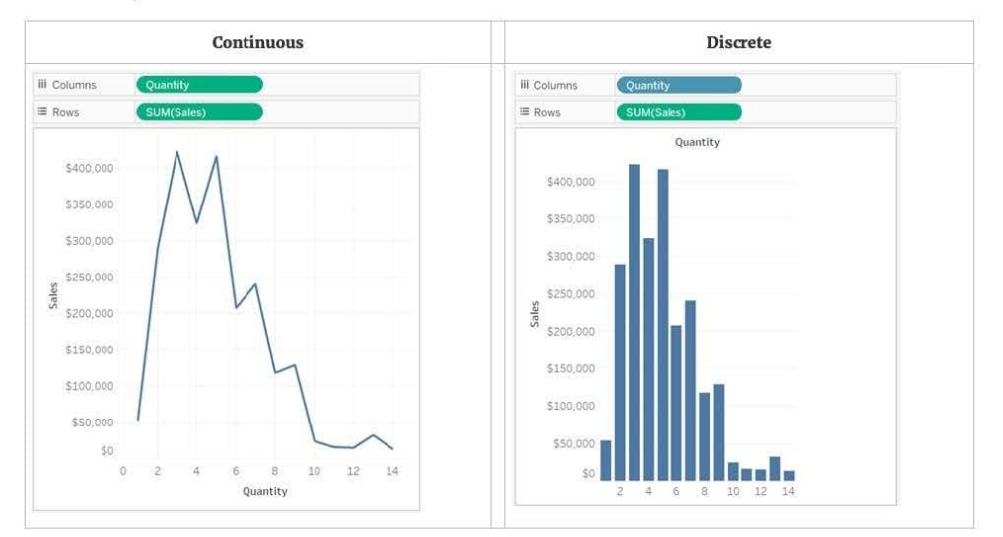

In both examples, the Sales field is set to Continuous. It creates a vertical axis because it continuous and it's been added to the Rows shelf. If it was on the Columns shelf, it would create a horizontal axis. The green background and aggregation function (in this case, SUM) help to indicate that it's a measure.

The absence of an aggregation function in the Quantity field name help to indicate that it's a dimension.

### Dimension fields in the view

When you drag a discrete dimension field to Rows or Columns, Tableau creates column or row headers.

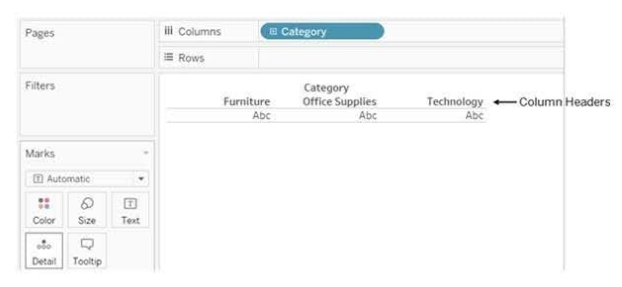

In many cases, fields from the Dimension area will initially be discrete when you add them to a view, with a blue background. Date dimensions and numeric dimensions can be discrete or continuous, and all measures can be discrete or continuous

After you drag a dimension to Rows or Columns, you can change the field to a measure just by clicking the field and choosing Measure. Now the view will contain a continuous axis instead of column or row headers, and the field's background will become green:

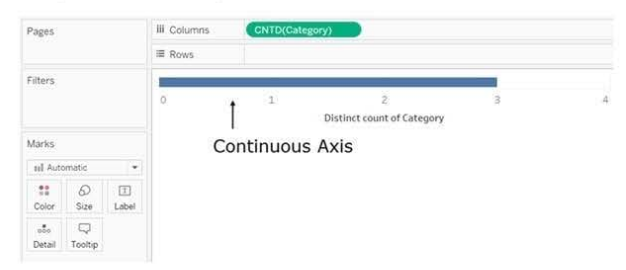

Date dimensions can be discrete or continuous. Dimensions containing strings or Boolean values cannot be continuous.

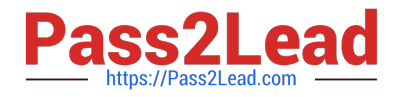

Reference: https://help.tableau.com/current/pro/desktop/en-us/datafields\_typesandroles.htm

## **QUESTION 14**

Create a Set containing Customer Names whose Sales are GREATER than 30,000. Which customer had the LEAST sales in this set?

- A. Tom Ashbrook B. Sanjit Engle
- C. Penelope Sewall
- D. Tamara Chand
- Correct Answer: C

As the question mentions, we need to create a SET with the following conditions-> Choose only those customers whose Sales > 30,000 1) Right click on customer name--> Create--> Set

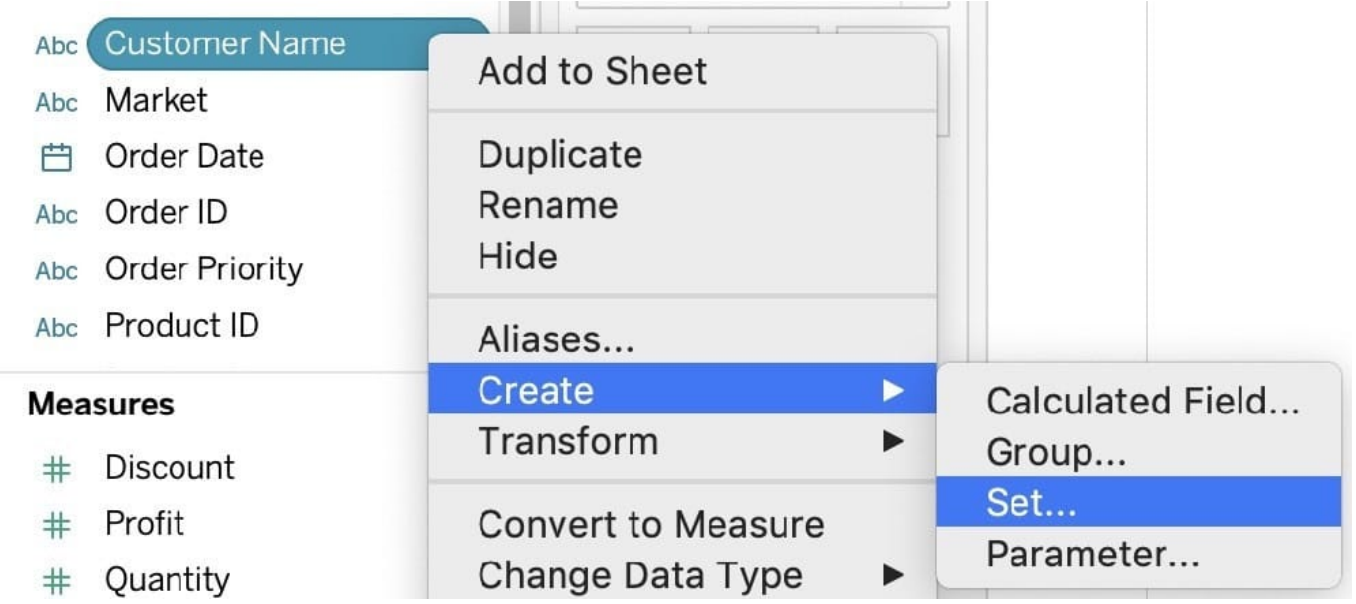

2) Let\\'s Name the Set-Customer>30k ( you can name it anything you want :) ) Select USE ALL, and then move to the CONDITION TAB:

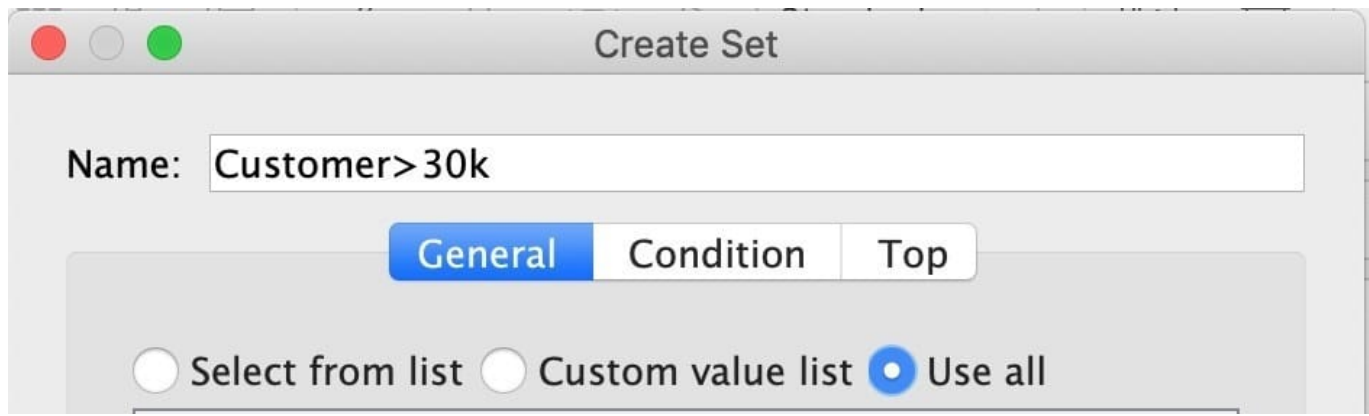

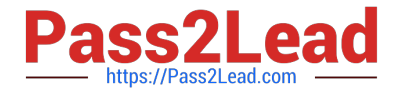

3) In the Condition Tab, Choose BY FIELD-> Select Sales-> Sum-> Greater than 30000 , and click OK

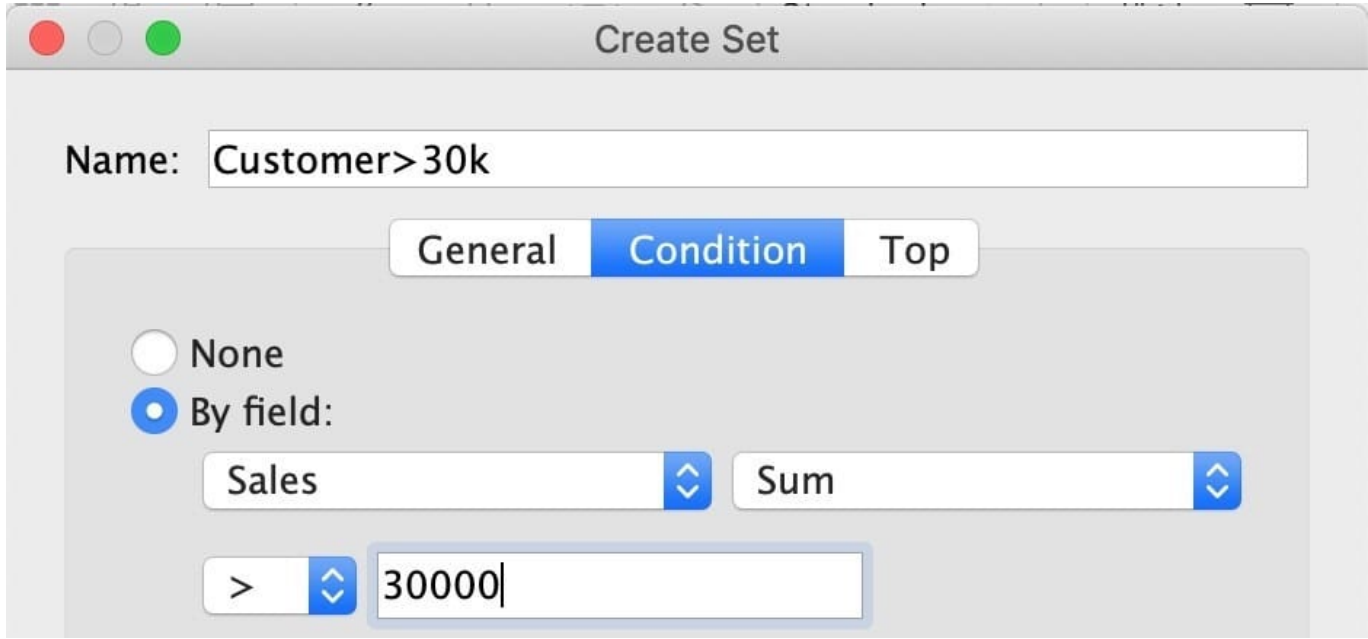

4) You should now have a new Set in the Data Pane as follows:

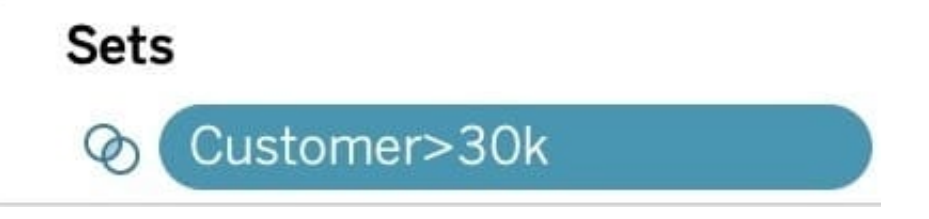

5) Drag this set to the rows shelf, and click on SHOW MEMBERS IN SET. Now drag Sales to the Column Shelf. 6) Click on the Show Mark Labels, and Sort ascending icons as shown:

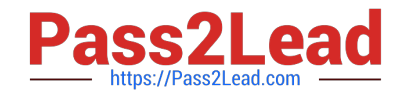

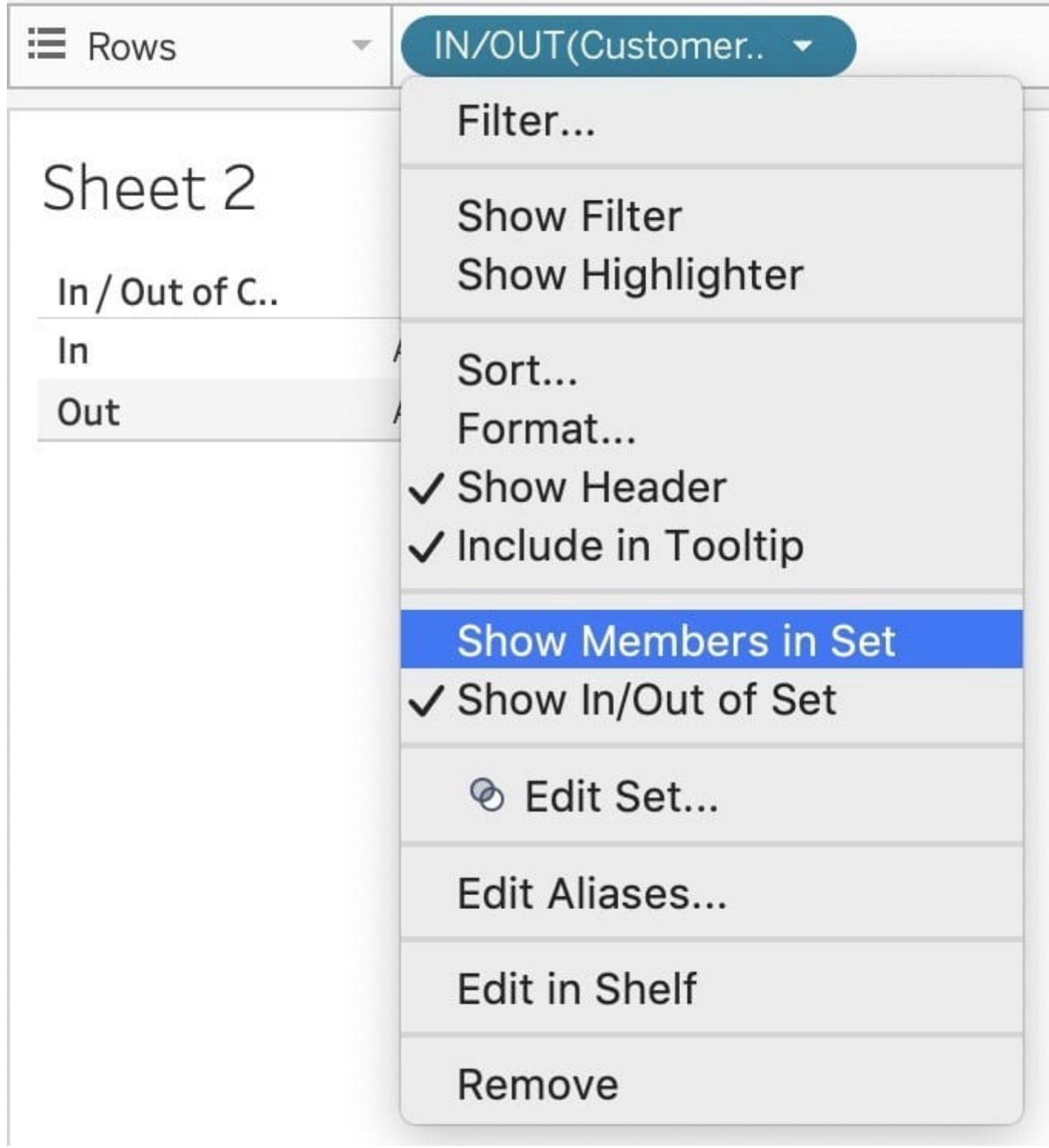

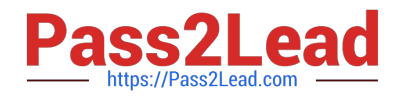

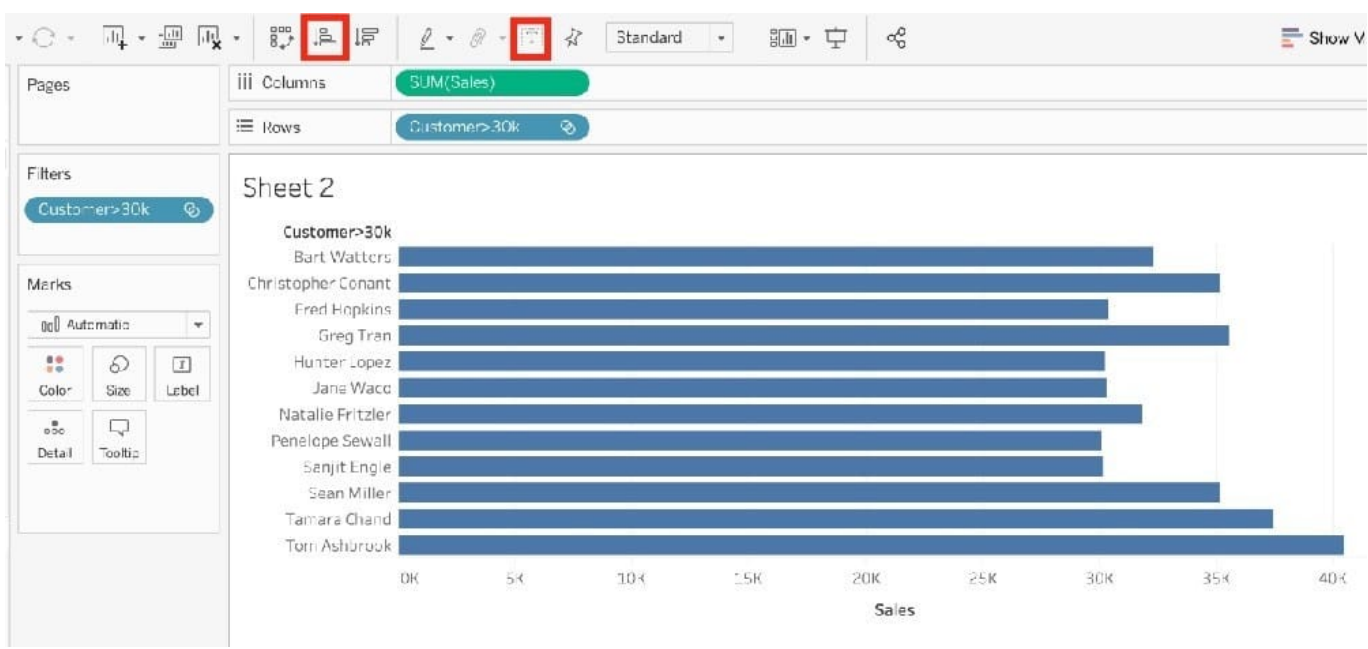

## 7) Voila! We have our answer:

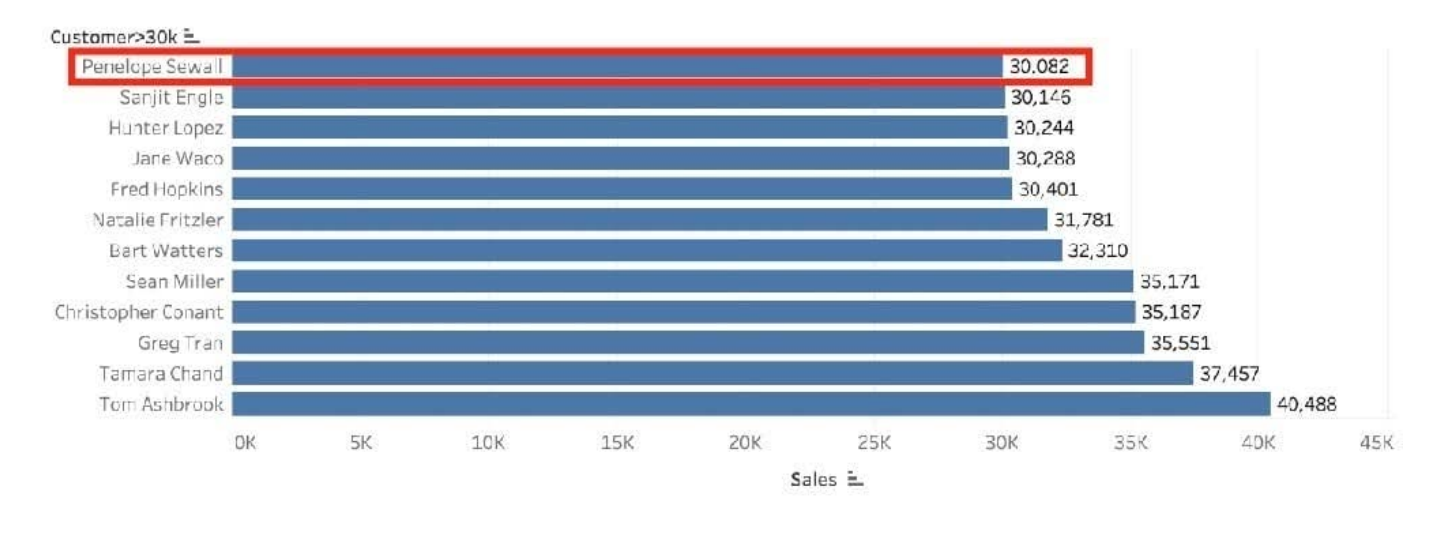

## **QUESTION 15**

What is created by a calculated field that has a formula of SUM(Sales) / SUM(Profit)?

- A. A measure
- B. A dimension
- C. A set
- D. A parameter
- Correct Answer: A

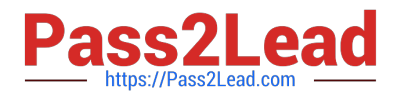

[TDS-C01 PDF Dumps](https://www.pass2lead.com/tds-c01.html) [TDS-C01 VCE Dumps](https://www.pass2lead.com/tds-c01.html) [TDS-C01 Study Guide](https://www.pass2lead.com/tds-c01.html)